## **How to View CIOL Training Completed Prior to May of 2016**

Employee training records **prior to May 2016** are accessible via the Unofficial Transcripts function of MDConnect.

## **Step 1: Login with Your Student Account**

All employees are automatically assigned a student account which follows this format: first.lastXXX, i.e. john.smith001. Log in t[o MDConnect](http://www.mdc.edu/mdconnect/) using your **student account**.\*

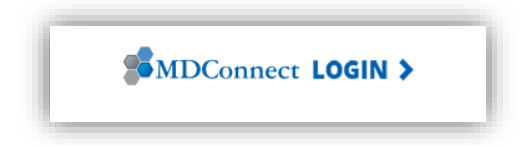

\* *You may retrieve your student account information, reset/change your student password, or to update your challenge question. To do so, visit the pag[e mdc.edu/password](https://www.mdc.edu/password/) and select one of the options under* **Students**.

## **Step 2: Retrieve Your Unofficial Transcripts**

Once you can login to MDConnect using your student credentials, click on the dropdown box "other academic…" and select **Transcript: View Unofficial**, then click on the >> button.

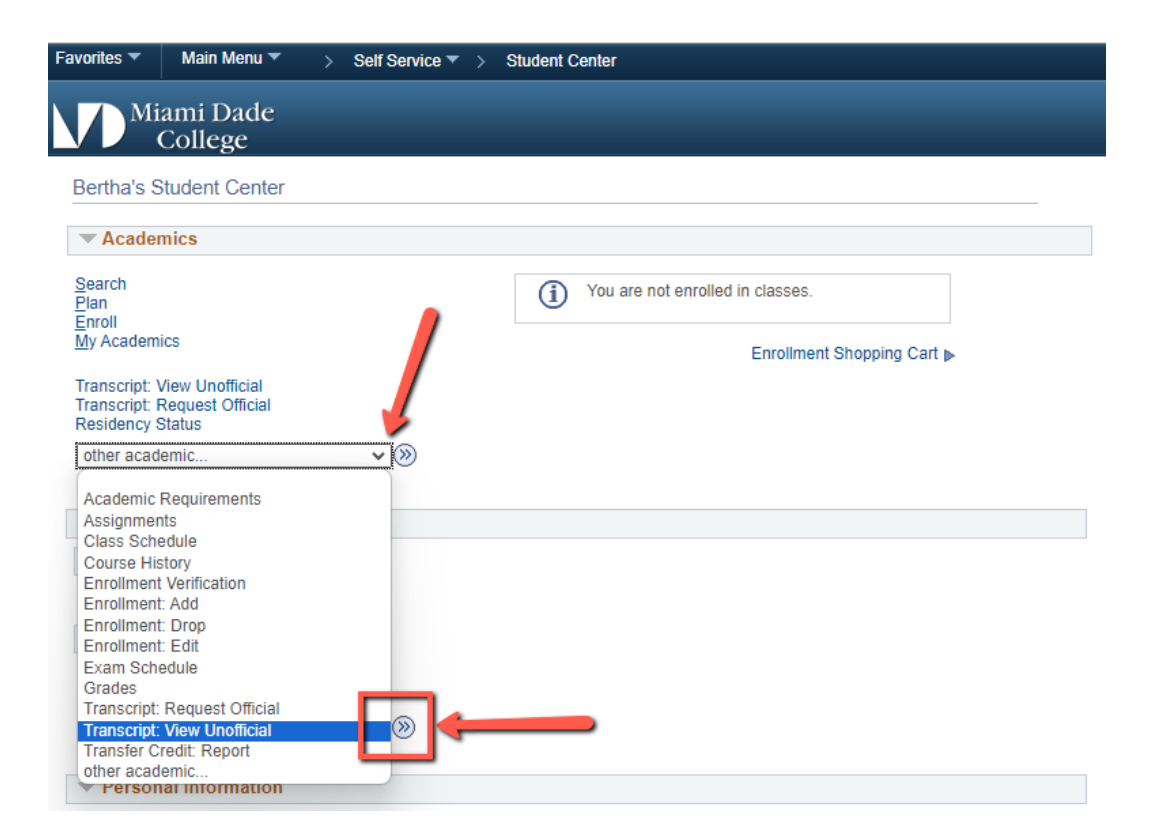

In the **View Unofficial Transcript** screen, click on the Report Type dropdown box, select *Unofficial Transcript*, then click on the View Report button.

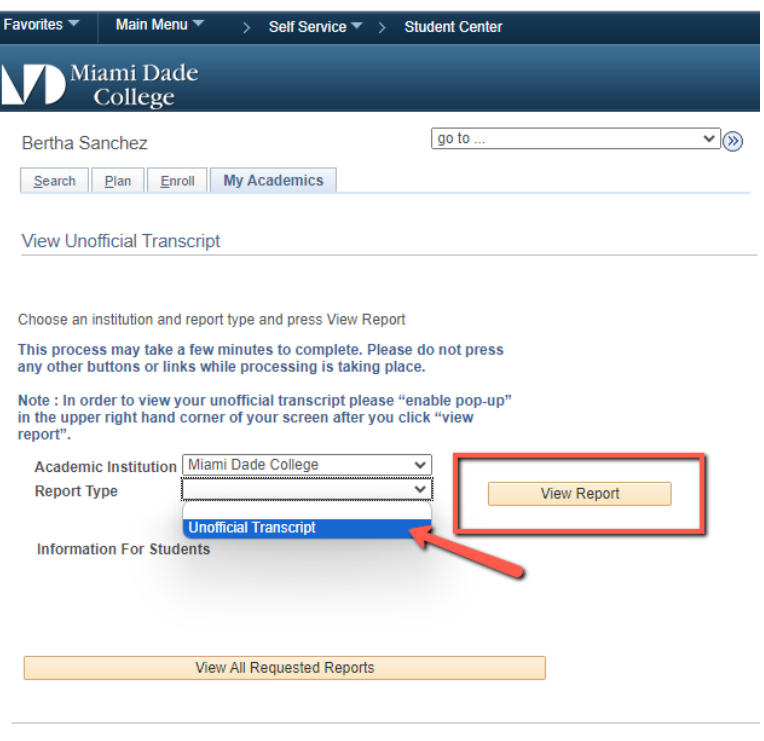

 $\Xi$ Go to top

## **Step 3: Locate CIOL Data on Your Transcript**

The transcript will open in a new browser tab. Please ensure your Pop-Up blocker is disabled.

The first page may contain general and demographic data followed by any credit classes you have taken at MDC.

CIOL workshops and any non-credit classes will be listed last. Be sure to scroll down to the last report page.

CIOL workshops will be listed as "CTD" on your transcript.

Completed courses will show an "S" in the Grade column (see example below).

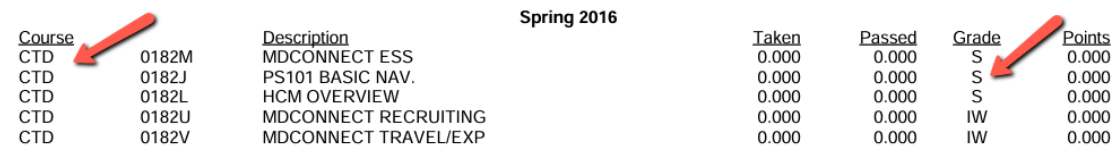